# Яндекс.Телемост (веб-интерфейс для работы через браузер)

Документация, содержащая описание процессов, обеспечивающих поддержание жизненного цикла ПО

16.07.2021

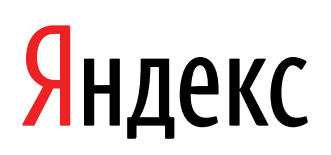

Яндекс.Телемост (веб-интерфейс для работы через браузер). Документация, содержащая описание процессов, обеспечивающих поддержание жизненного цикла ПО. Версия 1

Дата подготовки документа: 16.07.2021

Этот документ является составной частью технической документации Яндекса.

© 2008—2021 ООО «ЯНДЕКС». Все права защищены.

# **Предупреждение об исключительных правах и конфиденциальной информации**

Исключительные права на все результаты интеллектуальной деятельности и приравненные к ним средства индивидуализации юридических лиц, товаров, работ, услуг и предприятий, которым предоставляется правовая охрана (интеллектуальную собственность), используемые при разработке, поддержке и эксплуатации службы Яндекс.Телемост (веб-интерфейс для работы через браузер), включая, но не ограничиваясь, программы для ЭВМ, базы данных, изображения, тексты, другие произведения, а также изобретения, полезные модели, товарные знаки, знаки обслуживания, коммерческие обозначения и фирменные наименования, принадлежат ООО «ЯНДЕКС» либо его лицензиарам.

Использование результатов интеллектуальной деятельности и приравненных к ним средств индивидуализации в целях, не связанных с разработкой, поддержкой и эксплуатацией службы Яндекс.Телемост (веб-интерфейс для работы через браузер), не допускается без получения предварительного согласия правообладателя. Настоящий документ содержит конфиденциальную информацию ООО «ЯНДЕКС». Использование конфиденциальной информации в целях, не связанных с разработкой, поддержкой и эксплуатацией службы Яндекс.Телемост (веб-интерфейс для работы через браузер), а равно как и разглашение таковой, не допускается. При этом под разглашением понимается любое действие или бездействие, в результате которых конфиденциальная информация в любой возможной форме (устной, письменной, иной форме, в том числе с использованием технических средств) становится известной третьим лицам без согласия обладателя такой информации либо вопреки трудовому или гражданско-правовому договору.

Отношения ООО «ЯНДЕКС» с лицами, привлекаемыми для разработки, поддержки и эксплуатации службы Яндекс.Телемост (веб-интерфейс для работы через браузер), регулируются законодательством Российской Федерации и заключаемыми в соответствии с ним трудовыми и/или гражданско-правовыми договорами (соглашениями). Нарушение требований об охране результатов интеллектуальной деятельности и приравненных к ним средств индивидуализации, а равно как и конфиденциальной информации, влечет за собой дисциплинарную, гражданско-правовую, административную или уголовную ответственность в соответствии с законодательством Российской Федерации.

# **Контактная информация**

ООО «ЯНДЕКС» <https://www.yandex.ru> Тел.: +7 495 739 7000 Email: pr@yandex-team.ru Главный офис: 119021, Россия, г. Москва, ул. Льва Толстого, д. 16

# Содержание

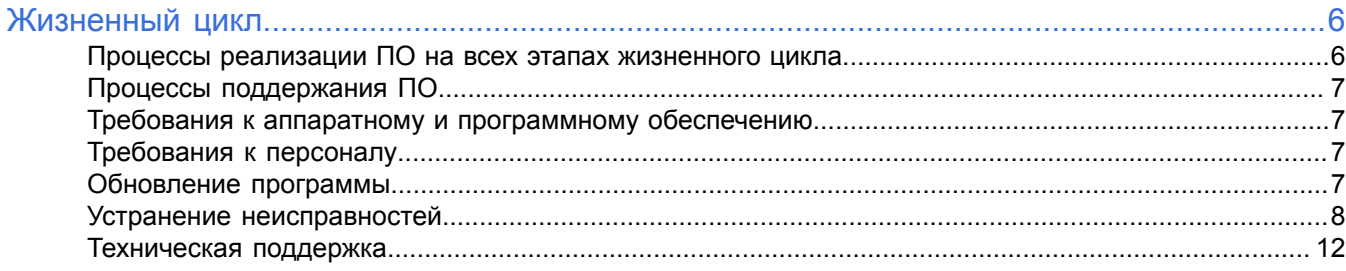

# <span id="page-5-0"></span>Жизненный цикл

## <span id="page-5-1"></span>Процессы реализации ПО на всех этапах жизненного цикла

#### Процессы этапа проектирования

Данные процессы выполняются менеджерами продукта и направлены на создание концепции программы, интерфейс которой позволит решить задачи пользователей продукта.

- $\bullet$ процесс анализа ниши продукта и целевой аудитории;
- процесс формирования пользовательских сценариев;
- процесс выработки требований к ПО на основе опросов пользователей, изучения аналогичных продуктов конкурентов;
- процесс оценки полезности планируемых функциональных возможностей, стоимости их разработки, влияния на архитектуру ПО, возможных рисков, необходимости локализации;
- процесс составления плана функциональных возможностей, на которые будет направлена реализация в рамках текущего цикла разработки;
- процесс оформления технического задания.

#### Процессы этапа кодирования

Данные процессы выполняются разработчиками программного обеспечения, разработчиками документации и переводчиками.

- процесс реализации функциональных возможностей, описанных в техническом задании, в виде программного кода с учетом всех особенностей, выявленных на этапе проектирования;
- процесс разработки пользовательской документации, подробно и понятно описывающей эксплуатацию ПО, его настройку, устранение типичных неисправностей и частые вопросы, возникающие у пользователей в процессе эксплуатации;
- процесс локализации интерфейса программного обеспечения и пользовательской документации.

#### Процессы этапа тестирования

Данные процессы выполняются инженерами тестирования в ручном и автоматическом режиме. Процессы этапа тестирования подразумевают устранение неисправностей, выявленных в течение каждого процесса.

- процесс тестирования функций, выявляющий способность ПО решать задачи, необходимые пользователям;
- процесс тестирования производительности, определяющий скорость и стабильность работы ПО под нагрузкой, его надежность и масштабируемость;
- процесс тестирования безопасности, выявляющий устойчивость к хакерским атакам и безопасное хранение данных пользователей;
- процесс тестирования локализации, проверяющий корректность перевода интерфейса на другие языки и перечня функциональных возможностей для различных стран;
	- процесс тестирования совместимости с другими приложениями в браузерах Яндекс. Браузер, Google Chrome, Mozilla Firefox;
	- процесс юзабилити-тестирования, направленный на проверку удобства использования ПО.

#### Процессы этапа эксплуатации

- процесс установки ПО;
- процесс первичной настройки ПО;
- процесс эксплуатации ПО;
- процессы поддержания ПО.

# <span id="page-6-0"></span>**Процессы поддержания ПО**

Сопровождение программы Яндекс.Телемост на всех этапах его жизненного цикла включает:

- помощь при установке и первичной настройке программы;
- техническую поддержку пользователей;
- устранение неисправностей;
- плановую и внеплановую модернизацию ПО.

Описанные ниже мероприятия обеспечивают отсутствие критических сбоев и корректное функционирование ПО, его модернизацию и адаптацию к потребностям пользователя. Взаимодействие сотрудников поддержки с пользователями и другие формы обратной связи формируют пул запросов на модификацию программного обеспечения в следующем цикле разработки.

## <span id="page-6-1"></span>**Требования к аппаратному и программному обеспечению**

Для установки программы Яндекс.Телемост потребуется компьютер с Яндекс.Браузером версии 17 и выше, Google Chrome версии 70 и выше, Mozilla Firefox версии 70 и выше.

# <span id="page-6-2"></span>**Требования к персоналу**

Для эксплуатации программы не требуется специальных знаний. Достаточно работать с компьютером на уровне пользователя.

Чтобы обеспечивать поддержку программы Яндекс.Телемост, необходим специалист, обладающий умениями и навыками:

- эксплуатации браузеров Яндекс.Браузер, Google Chrome, Mozilla Firefox;
- владения инструментами разработки и отладки программного обеспечения для браузеров Яндекс.Браузер, Google Chrome, Mozilla Firefox;
- установки, обновления и удаления браузеров Яндекс.Браузер, Google Chrome, Mozilla Firefox с помощью официальных сайтов разработчиков;
- поиска решения проблемы в Справке программы Яндекс. Телемост, размещенной по адресу [https://](https://yandex.ru/support/telemost/index.html) [yandex.ru/support/telemost/index.html;](https://yandex.ru/support/telemost/index.html)
- общения со службой поддержки Яндекс.Почты.

## <span id="page-6-3"></span>**Обновление программы**

#### **Модернизация программы на стороне сервиса**

Программа участвует в непрерывном процессе модернизации. Предпосылками к модернизации служат:

- устранение неисправностей, полученных в ходе эксплуатации;
- улучшение существующих функциональных возможностей приложения;
- дополнение перечня функциональных возможностей новыми функциональными возможностями, необходимость которых определяется в ходе этапа проектирования.

#### **Получение пользователем модернизированной версии программы**

Наиболее актуальная версия программы доступна для пользователя по ссылке <https://telemost.yandex.ru>.

# <span id="page-7-0"></span>**Устранение неисправностей**

#### **Устранение проблем на стороне сервиса**

Неисправности, возникающие в программе и выявляющиеся на этапе эксплуатации, устраняются в регулярном режиме по следующему алгоритму:

- **1.** Детектирование неисправности путем получения сообщения о неисправности в обращениях от пользователей, а также путем тестирования.
- **2.** Воспроизведение неисправности инженерами тестирования в различных программных и аппаратных окружениях.
- **3.** Устранение неисправности на уровне кода.
- **4.** Тестирование неисправности в автоматическом или ручном режиме.
- **5.** Модернизация приложения и публикация новой версии приложения в открытый доступ.

#### **Устранение проблем на стороне пользователя**

Некоторые проблемы, возникающие в программе, появляются по причине некорректных настроек программы или браузера. Такие проблемы пользователь может решить самостоятельно по инструкциям, представленным ниже.

#### **Не получается создать встречу**

- **1.** Убедитесь, что смартфон или компьютер подключен к интернету. Например, попробуйте открыть сайт [yandex.ru](https://yandex.ru/). Если доступа нет, перезагрузите свой роутер. Если это не помогло, обратитесь к оператору связи.
- **2.** Закройте браузер, в котором используете Телемост, а затем откройте снова.
- **3.** Проверьте, что доступ к камере и микрофону разрешен в настройках операционной системы вашего устройства. Как это сделать, смотрите в инструкции для вашего браузера:
	- **a.** [Яндекс.Браузер](https://yandex.ru/support/browser/personal-data-protection/do-not-follow.html?lang=ru#microphone);
	- **b.** [Google Chrome;](https://support.google.com/chrome/answer/2693767?co=GENIE.Platform%3DDesktop&hl=ru)
	- **c.** [Mozilla Firefox](https://support.mozilla.org/ru/kb/upravlenie-razresheniyami-dlya-kamery-i-mikrofona-).

**4.** Проверьте, что доступ к камере и микрофону разрешен в настройках операционной системы вашего устройства:

#### **Windows 10**

Доступ к камере:

- **a.** Нажмите <del>→ « в конфиденциальность.</del>
- **b.** В меню слева выберите **Камера**.
- **c.** Убедитесь, что в настройках включена опция **Разрешить приложениям доступ к камере**.
- **d.** Убедитесь, что в списке приложений, которые могут получать доступ к камере, включен пункт **Camera**.

Доступ к микрофону:

- **a.** Нажмите <del>→ <sup>8</sup>О3</sup> → Конфиденциальность.</del>
- **b.** В меню слева выберите **Микрофон**.
- **c.** Убедитесь, что в настройках включена опция **Разрешить приложениям доступ к микрофону**.
- **d.** Убедитесь, что в списке приложений, которые могут получать доступ к микрофону, включен пункт **Voice Recorder**.

Разрешите доступ брандмауэру Защитника Windows:

- **a.** Нажмите → → **Сеть и Интернет**.
- **b.** В меню слева выберите **Состояние**.
- **c.** Нажмите ссылку **Брандмауэр Windows** → **Разрешить работу с приложением через брандмауэр**.
- **d.** В списке приложений найдите yandextelemost.exe.
- **e.** Включите для него опцию в столбце **Частная**.
- **f.** Нажмите **ОК**.

**Совет:** Дополнительно проверьте, что программа, в которой вы используете Телемост, добавлена в исключения антивируса.

#### **Windows 8**

Доступ к камере:

- **a.** Перейдите в правую боковую панель **Параметры** → **Изменение параметров системы** → **Конфиденциальность**.
- **b.** В меню слева выберите **Веб-камера**.
- **c.** Убедитесь, что в настройках включена опция **Разрешить приложениям доступ к камере**.

Доступ к микрофону:

- **a.** Перейдите в правую боковую панель **Параметры** → **Изменение параметров системы** → **Конфиденциальность**.
- **b.** В меню слева выберите **Микрофон**.
- **c.** Убедитесь, что в настройках включена опция **Разрешить приложениям доступ к микрофону**.

Разрешите доступ брандмауэру Windows:

- **a.** Нажмите → **Все приложения** → **Панель управления** → **Система и безопасность** → **Брандмауэр Windows**.
- **b.** В меню слева выберите **Разрешение взаимодействия с приложением или компонентом в брандмауэре Windows**.
- **c.** В списке приложений найдите yandextelemost.exe.
- **d.** Включите для него опцию в столбце **Частная**.
- **e.** Нажмите **ОК**.

**Совет:** Дополнительно проверьте, что программа, в которой вы используете Телемост, добавлена в исключения антивируса.

#### **Windows 7**

**Примечание:** В Windows 7 доступ к камере и микрофону не ограничивается системой.

Разрешите доступ брандмауэру Windows:

- **a.** Перейдите в **Пуск** → **Панель управления** → **Система и безопасность** → **Брандмауэр Windows**.
- **b.** В меню слева выберите **Разрешить запуск программы или компонента через брандмауэр Windows**.
- **c.** В списке приложений найдите yandextelemost.exe.
- **d.** Включите для него опцию в столбце **Частная**.
- **e.** Нажмите **ОК**.

**Совет:** Дополнительно проверьте, что программа, в которой вы используете Телемост, добавлена в исключения антивируса.

#### **macOS**

Проверьте, есть ли у программы, в которой вы используете Телемост:

• доступ к [камере](https://support.apple.com/ru-ru/guide/mac-help/mchlf6d108da/10.15/mac/10.15);

- доступ к [микрофону](https://support.apple.com/ru-ru/guide/mac-help/mchla1b1e1fe/10.15/mac/10.15).
- **5.** Если вы пользуетесь Телемостом на компьютере с Windows, убедитесь, что микрофон или камера не используются другим приложением — это может делать их недоступными для Телемоста.

#### **Не получается присоединиться к видеовстрече**

- **1.** Убедитесь, что смартфон или компьютер подключен к интернету. Например, попробуйте открыть сайт [yandex.ru](https://yandex.ru/). Если доступа нет, перезагрузите свой роутер. Если это не помогло, обратитесь к оператору связи.
- **2.** Закройте браузер или приложение, в котором используете Телемост, а затем откройте снова.

**3.** Проверьте, что доступ к камере и микрофону разрешен в настройках операционной системы вашего устройства:

#### **Windows 10**

Доступ к камере:

- **a.** Нажмите <del>→ « в конфиденциальность.</del>
- **b.** В меню слева выберите **Камера**.
- **c.** Убедитесь, что в настройках включена опция **Разрешить приложениям доступ к камере**.
- **d.** Убедитесь, что в списке приложений, которые могут получать доступ к камере, включен пункт **Camera**.

Доступ к микрофону:

- **a.** Нажмите <del>→ <sup>8</sup>О3</sup> → Конфиденциальность.</del>
- **b.** В меню слева выберите **Микрофон**.
- **c.** Убедитесь, что в настройках включена опция **Разрешить приложениям доступ к микрофону**.
- **d.** Убедитесь, что в списке приложений, которые могут получать доступ к микрофону, включен пункт **Voice Recorder**.

Разрешите доступ брандмауэру Защитника Windows:

- **a.** Нажмите → → **Сеть и Интернет**.
- **b.** В меню слева выберите **Состояние**.
- **c.** Нажмите ссылку **Брандмауэр Windows** → **Разрешить работу с приложением через брандмауэр**.
- **d.** В списке приложений найдите yandextelemost.exe.
- **e.** Включите для него опцию в столбце **Частная**.
- **f.** Нажмите **ОК**.

**Совет:** Дополнительно проверьте, что программа, в которой вы используете Телемост, добавлена в исключения антивируса.

#### **Windows 8**

Доступ к камере:

- **a.** Перейдите в правую боковую панель **Параметры** → **Изменение параметров системы** → **Конфиденциальность**.
- **b.** В меню слева выберите **Веб-камера**.
- **c.** Убедитесь, что в настройках включена опция **Разрешить приложениям доступ к камере**.

Доступ к микрофону:

- **a.** Перейдите в правую боковую панель **Параметры** → **Изменение параметров системы** → **Конфиденциальность**.
- **b.** В меню слева выберите **Микрофон**.
- **c.** Убедитесь, что в настройках включена опция **Разрешить приложениям доступ к микрофону**.

Разрешите доступ брандмауэру Windows:

- **a.** Нажмите → **Все приложения** → **Панель управления** → **Система и безопасность** → **Брандмауэр Windows**.
- **b.** В меню слева выберите **Разрешение взаимодействия с приложением или компонентом в брандмауэре Windows**.
- **c.** В списке приложений найдите yandextelemost.exe.
- **d.** Включите для него опцию в столбце **Частная**.
- **e.** Нажмите **ОК**.

**Совет:** Дополнительно проверьте, что программа, в которой вы используете Телемост, добавлена в исключения антивируса.

#### **Windows 7**

**Примечание:** В Windows 7 доступ к камере и микрофону не ограничивается системой.

Разрешите доступ брандмауэру Windows:

- **a.** Перейдите в **Пуск** → **Панель управления** → **Система и безопасность** → **Брандмауэр Windows**.
- **b.** В меню слева выберите **Разрешить запуск программы или компонента через брандмауэр Windows**.
- **c.** В списке приложений найдите yandextelemost.exe.
- **d.** Включите для него опцию в столбце **Частная**.
- **e.** Нажмите **ОК**.

**Совет:** Дополнительно проверьте, что программа, в которой вы используете Телемост, добавлена в исключения антивируса.

#### **macOS**

Проверьте, есть ли у программы, в которой вы используете Телемост:

• доступ к [камере](https://support.apple.com/ru-ru/guide/mac-help/mchlf6d108da/10.15/mac/10.15);

- доступ к микрофону.
- 4. Если вы пользуетесь Телемостом на компьютере с Windows, убедитесь, что микрофон или камера не используются другим приложением- это может делать их недоступными для Телемоста.
- 5. Убедитесь, что Телемост поддерживается вашим браузером. Воспользуйтесь Яндекс. Браузером, Google Chrome или Mozilla Firefox и попробуйте подключиться снова.

#### Демонстрация экрана не работает

- 1. Убедитесь, что компьютер, телефон или планшет подключен к интернету. Например, попробуйте открыть сайт yandex.ru. Если доступа нет, перезагрузите свой роутер. Если это не помогло, обратитесь к оператору связи.
- 2. Закройте браузер, в котором используете Телемост, а затем откройте снова.
- 3. Проверьте, что доступ к экрану разрешен в настройках операционной системы вашего устройства: **Windows**

В Windows доступ к записи экрана не ограничивается системой.

#### macOS

Проверьте, есть ли у программы, в которой вы используете Телемост, доступ к записи экрана.

4. Если вы пользуетесь Телемостом на компьютере с Windows, убедитесь, что доступ к экрану не используется другим приложением - это может делать экран недоступным для Телемоста.

# <span id="page-11-0"></span>Техническая поддержка

Техническая поддержка пользователей и специалистов по обслуживанию подразумевает консультации по следующим вопросам:

- установка;
- пользовательские настройки;
- использование программного обеспечения Яндекс. Телемост;
- поддержание жизненного цикла;
- устранение ошибок в работе;
- обновление и модернизация;
- устранение последствий некорректного обновления;
- прочие вопросы, прямо или косвенно связанные с работой программы.

Если вы столкнулись с проблемой в работе приложения Яндекс. Телемост и не смогли решить ее самостоятельно, пожалуйста, сообщите нам об ошибке через форму обратной связи в Справке Телемоста:

- 1. Нажмите кнопку Поддержка в левом нижнем углу программы.
- 2. Нажмите кнопку Служба поддержки в списке в левой части экрана.
- 3. Укажите ваши имя, почту, тему обращения, а также где вы используете Телемост.
- 4. Опишите проблему максимально подробно.